## **ASIGNACIÓN DE CURSOS EN LÍNEA A TRAVÉS DEL GES**

 $\circledcirc$ 

**GUÍA RÁPIDA**

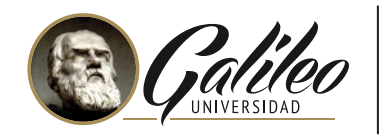

 $\bigcirc$ 

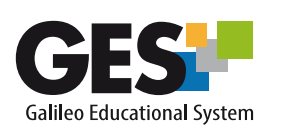

 $\frac{1}{2}$ 

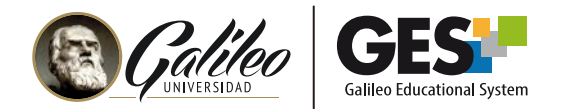

## **ASIGNACIÓN DE CURSOS EN LÍNEA A TRAVÉS DEL GES**

Podrás hacer uso de este servicio a partir del segundo ciclo de tu carrera. Toma en cuenta que debes estar solvente para que el sistema te permita la asignación.

## **PASOS PARA ASIGNACIÓN DE CURSOS**

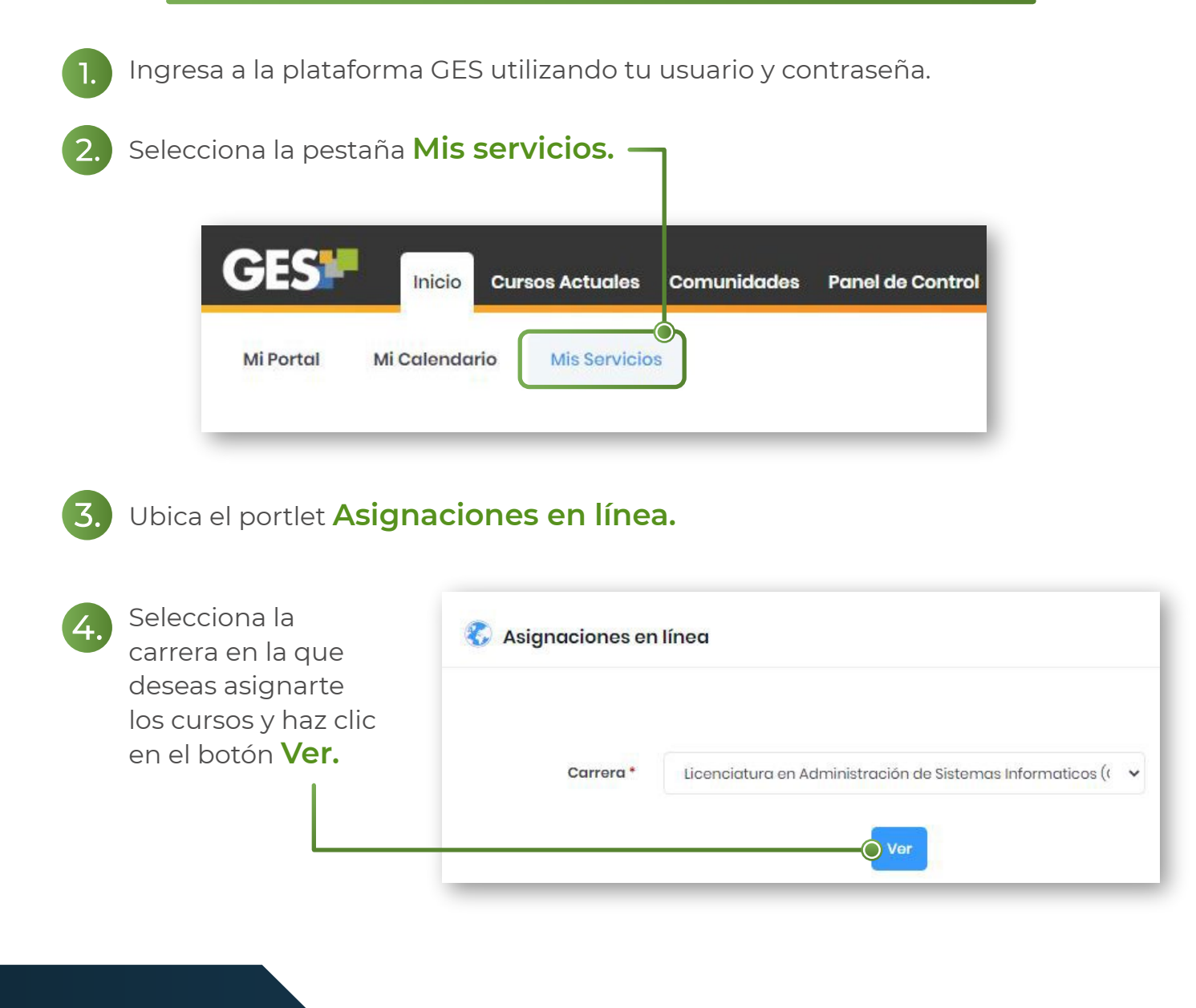

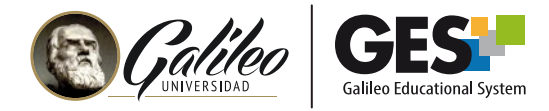

El sistema te muestra los cursos del ciclo recomendado.

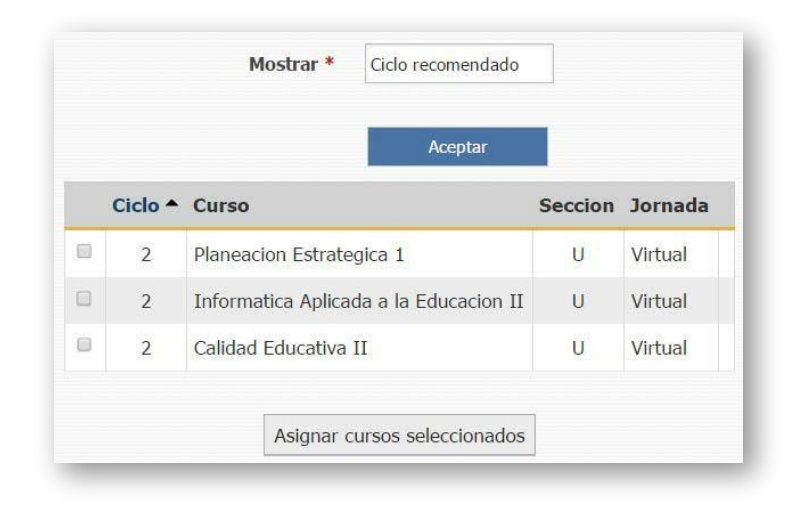

Si deseas seleccionar un curso de otros ciclos o secciones, en la opción **Mostrar**, selecciona **todos los ciclos** y haz clic en el botón **Aceptar.**

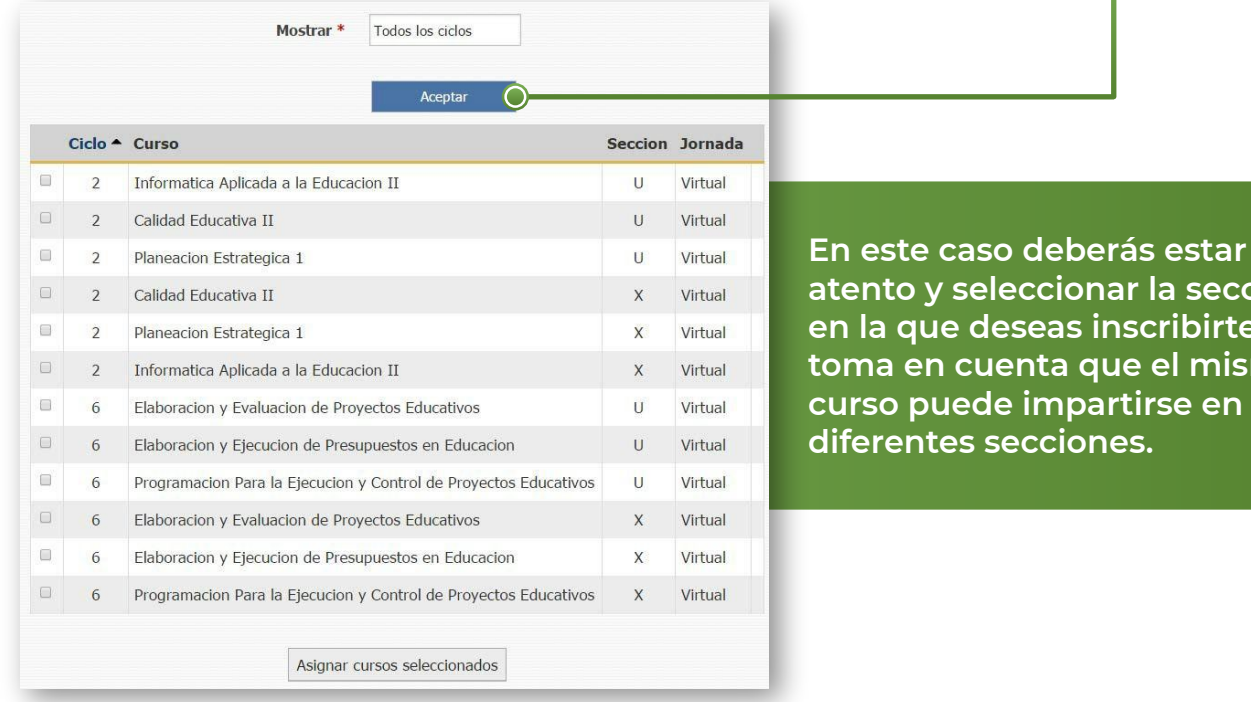

**NOTA:** Por procedimientos internos, los alumnos de la Licenciatura en Comunicación y Diseño de FACOM, **no tienen la opción de seleccionar cursos y/o secciones**, en este caso solo podrán asignarse a los cursos que muestra la opción recomendada.

sección birte, mismo

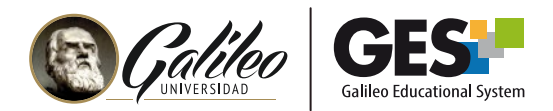

 $\blacksquare$ 

6.

7.

Cuando tengas identificados el o los cursos que deseas asignarte, debes **seleccionarlos** y hacer clic en el botón **Asignar cursos seleccionados.**

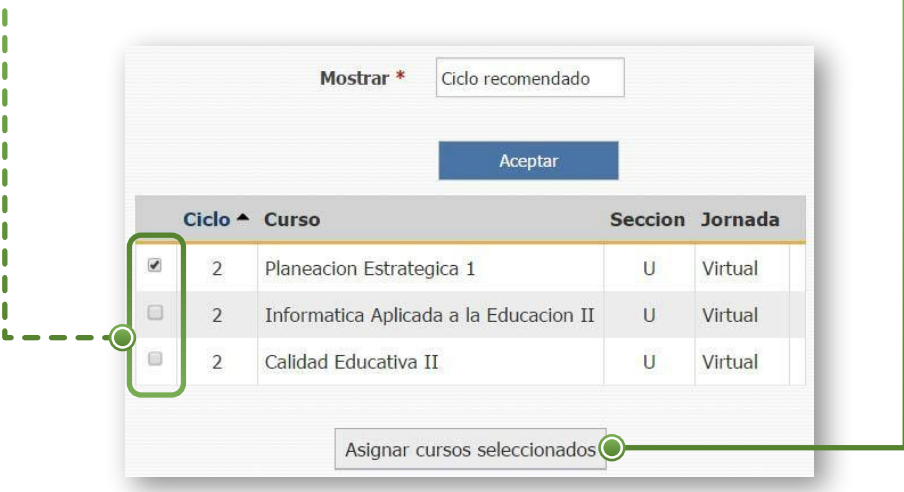

En la siguiente pantalla debes revisar la información seleccionada y confirmar los cursos a asignarte haciendo clic sobre el botón **Confirmar cursos.**

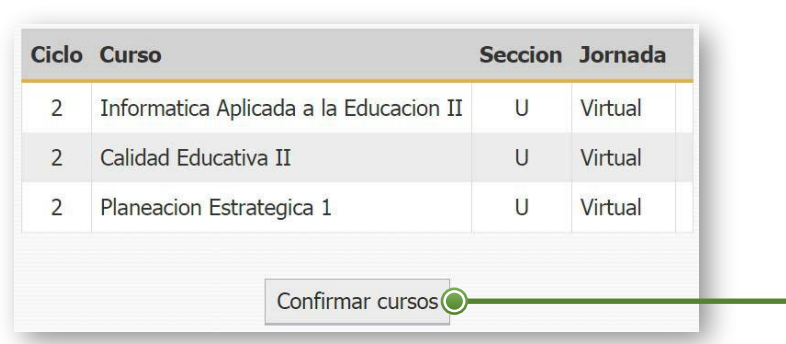

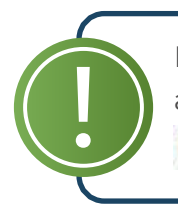

En caso que aún no estés inscrito el sistema te mostrará la siguiente nota antes de confirmar:

Nota: Usted no está inscrito, por lo que al confirmar se le inscribirá.

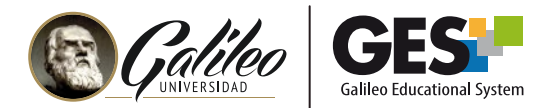

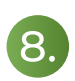

Al confirmar los cursos, el sistema te mostrará un mensaje indicando que la asignación ha sido exitosa.

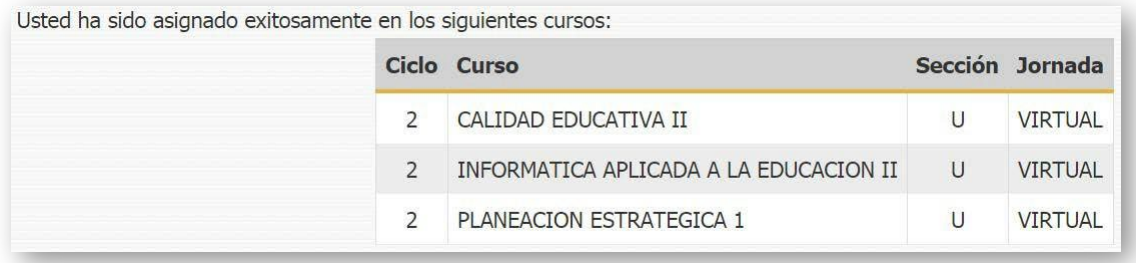

9.

Durante las **próximas 24 horas** de tu asignación podrás visualizar los cursos asignados en la pestaña **CURSOS ACTUALES.**

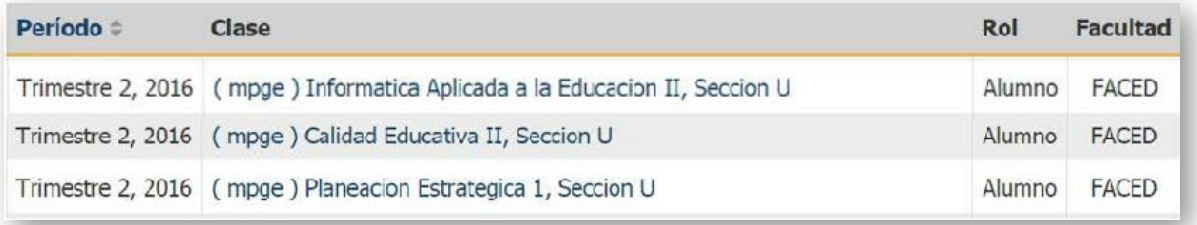

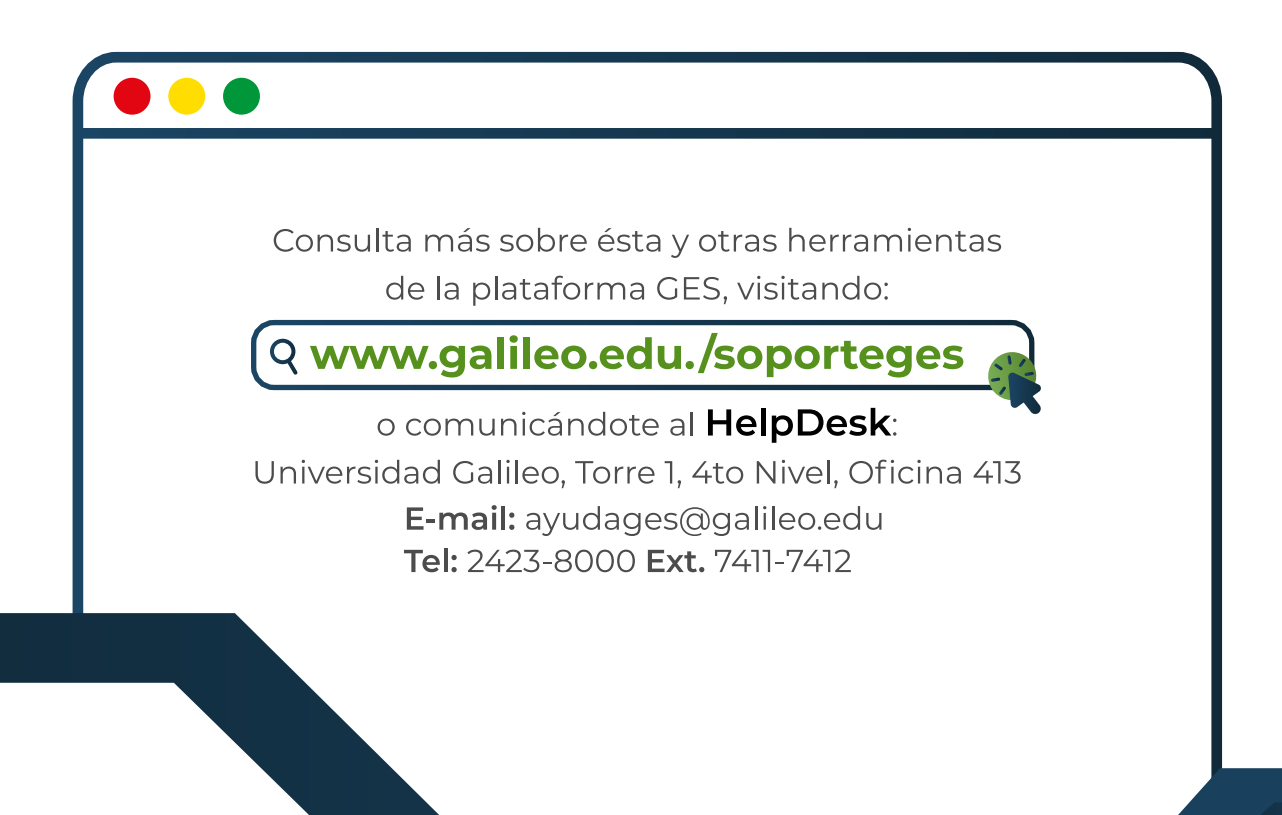